## COMO DESCARGAR Y SELECCIONAR LA INFORMACIÓN ECONÓMICA DEL PORTAL DEL INVESTIGADOR PARA LOS INFORMES

El procedimiento es sencillo, se lo mostramos a continuación:

Entramos a nuestro proyecto a través de nuestro Acceso Identificado

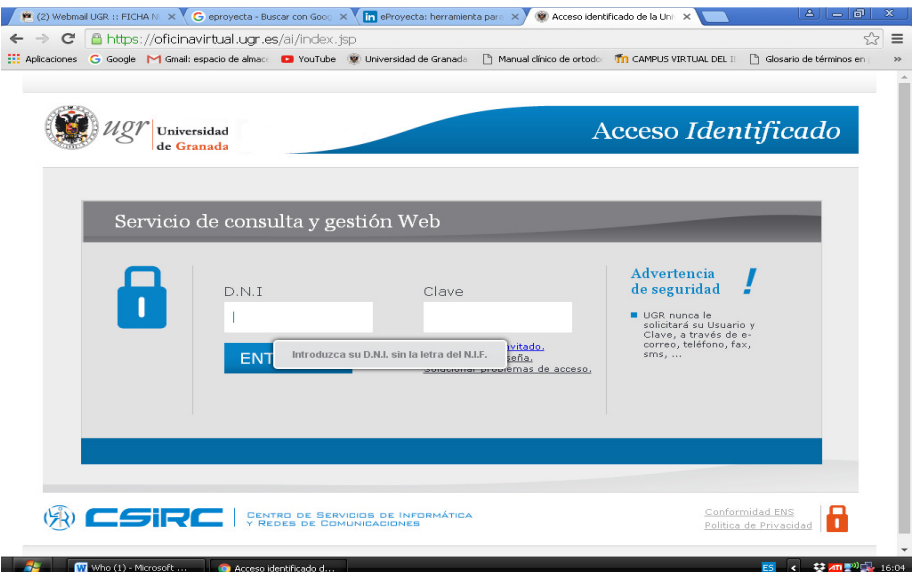

Pinchamos en "Proyectos de Investigación", para seleccionar el proyecto y visualizarlo.

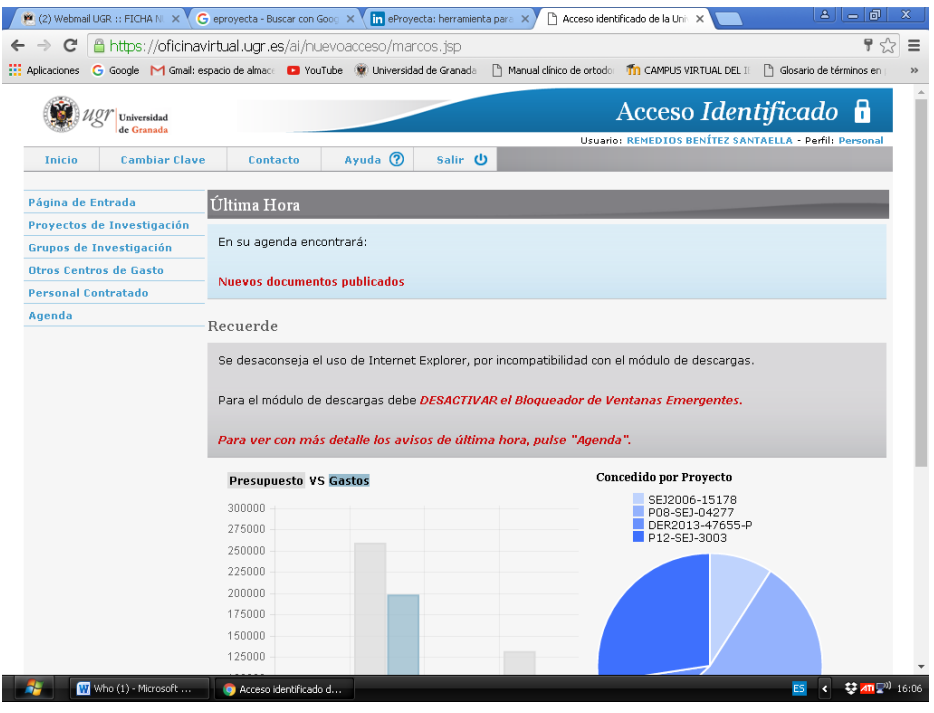

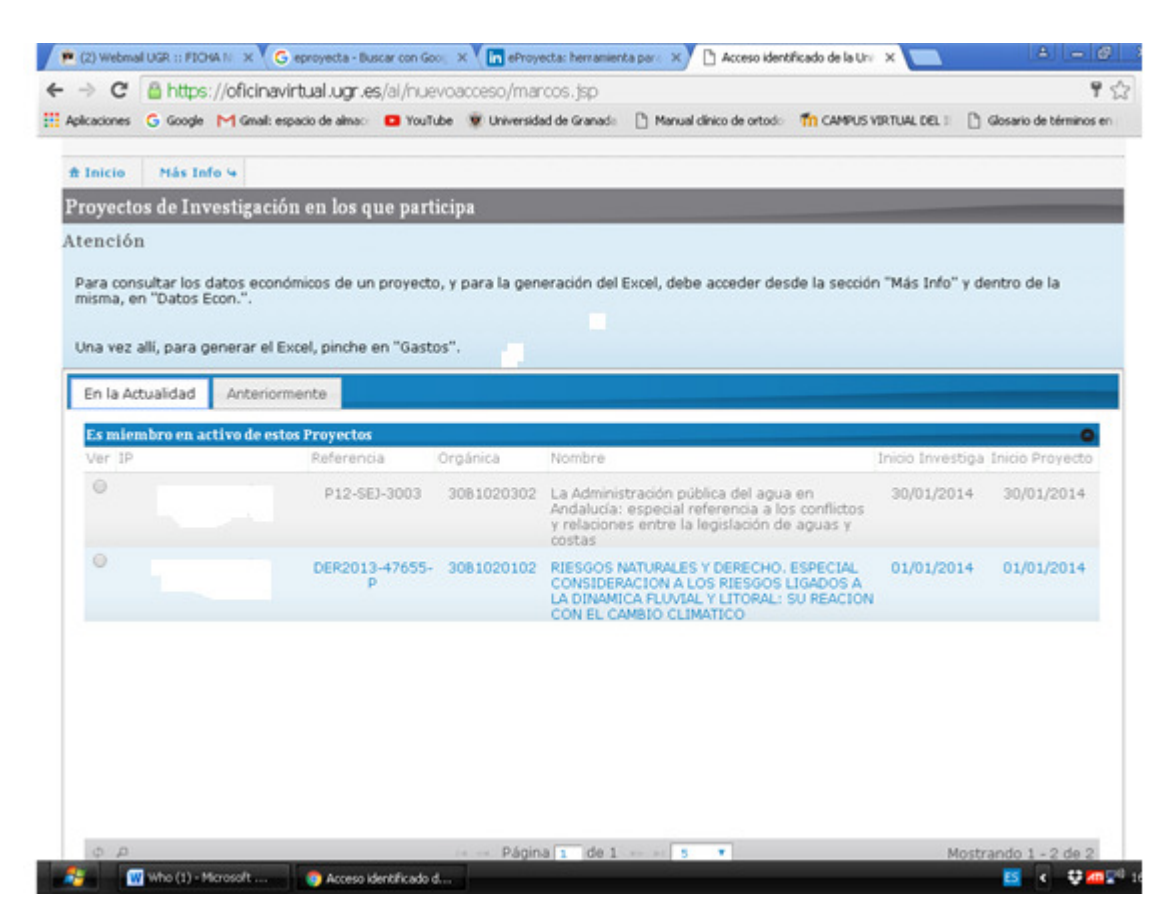

Para acceder a los datos económicos del proyecto, pinchamos en esta misma página la pestaña de "Datos Económicos"

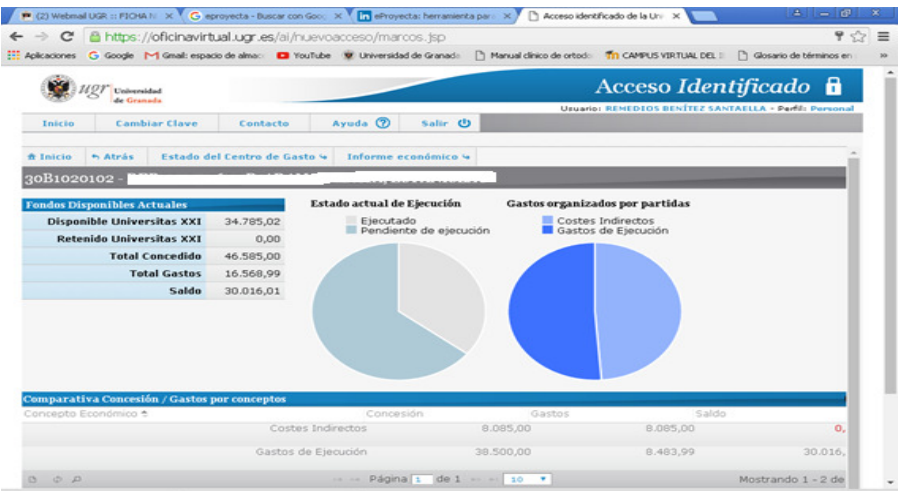

Esta pantalla nos da información general de los fondos disponibles en el proyecto. En la pestaña "Informe Económico", podemos obtener en PDF un informe total o por anualidades del proyecto.

Si pinchamos en "Gastos de Ejecución" nos informa de las económicas en las que se han hecho gastos.

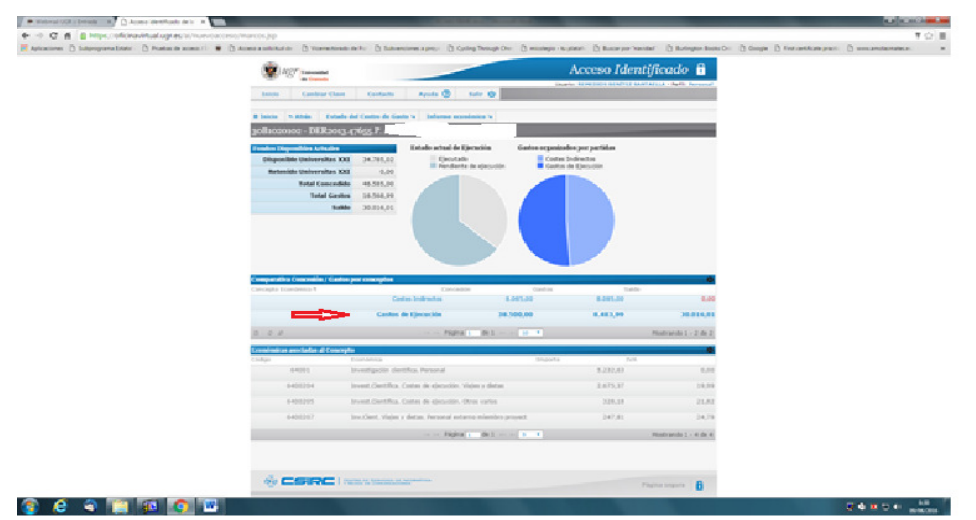

Para ver con más detalle la información económica, pinchamos en la pestaña "Estado del Centro de Gasto" y entramos en una pantalla desde la que podemos consultar los gastos totales del proyecto o bien detallados (personal, viajes y dietas). Así mismo, se pueden generar informes en Excel de los mismos pinchando en la pestaña correspondiente.

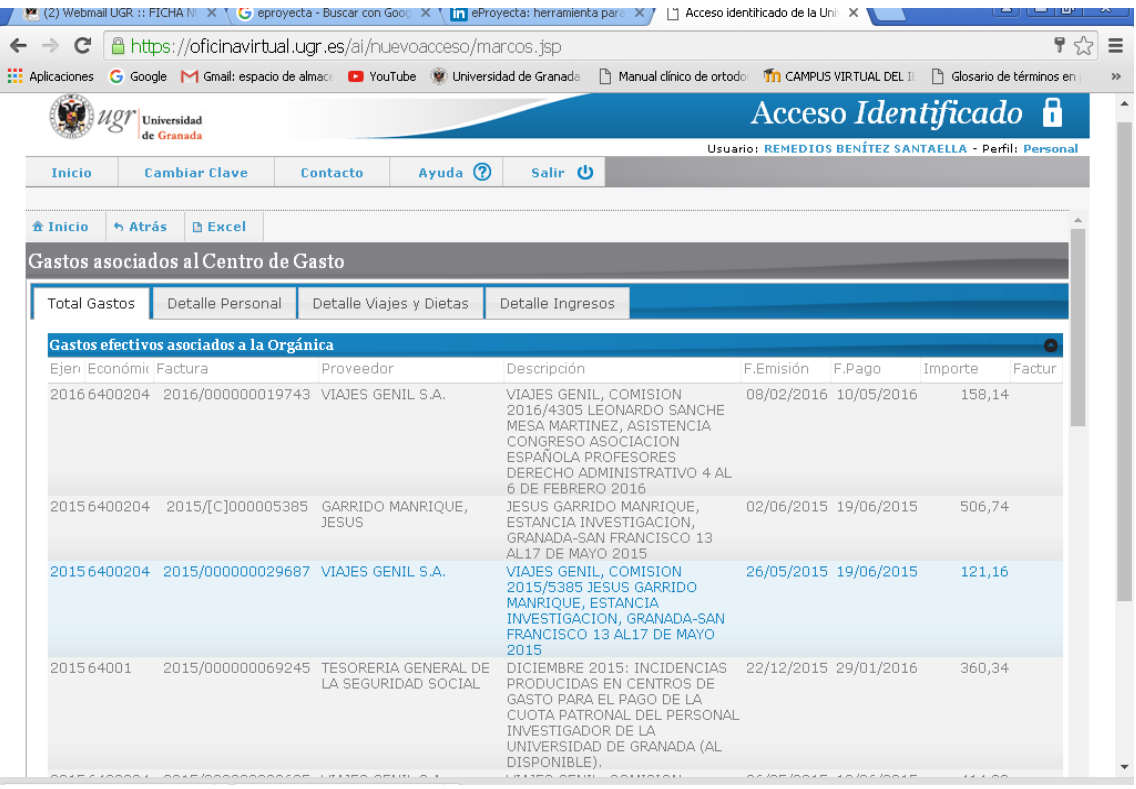

Cuando entramos en "Estado del Centro de Gastos", podemos generar Excel por cada una de las orgánicas asociadas al proyecto, por anualidades, por proveedor, etc... Para ello, pinchamos en la lupa de la barra gris de la parte de abajo de la pantalla, seleccionamos todos los registros y nos aparecerá una fila en blanco en la parte de

arriba, rellenamos el campo que nos interese y nos da los datos, pudiendo generar a su vez un Excel.

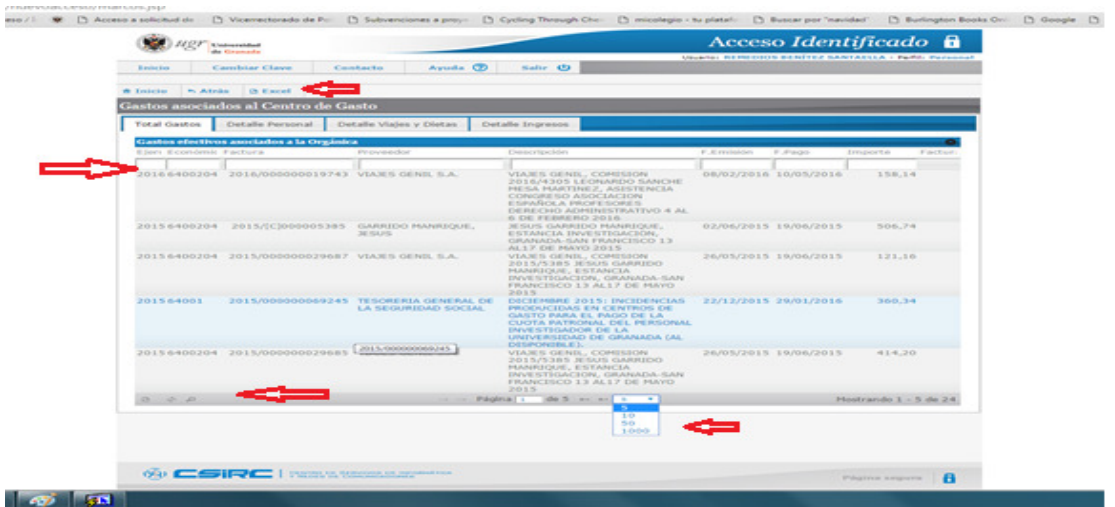

Si seleccionamos un registro en particular y pulsamos en la barra gris de abajo el primero de los 3 iconos, nos dará información detallada del mismo.

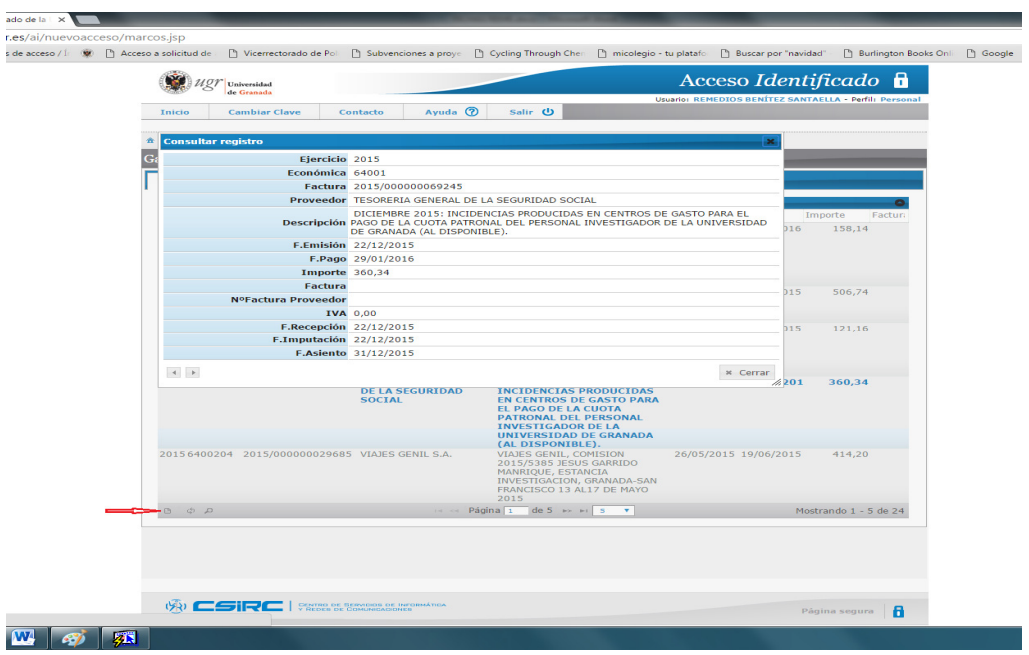